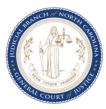

# CRAVE OVERVIEW

### Home Menu

Scheduling a Meeting

Joining a Meeting

With Touch Panel

With Meeting Number

With Webex Application

Using the Call Feature

Click the Home button to return to this menu

Need Assistance?

Contact the NCAOC Help Desk at **919-890-2407**.

NC AOC TRAINING & SERVICES

### CRAVE OVERVIEW

### Scheduling a Meeting

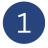

Open your outlook application.

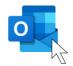

- Go to the **Calendar** tab which will then display your calendar.
- Note: If you schedule on behalf of another individual in your office, please make sure you are scheduling in the correct calendar.

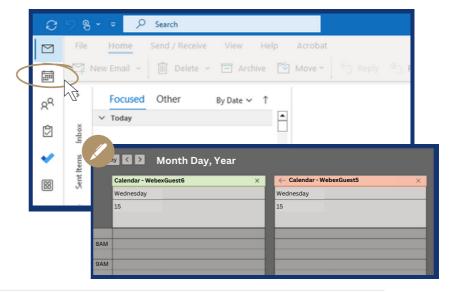

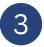

4

Select the **New Meeting** tab towards the top left of the screen.

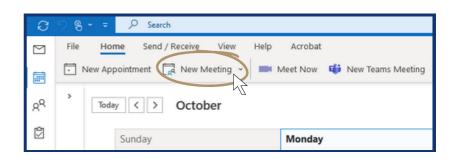

A separate screen will display that looks similar to the one shown. Here you want to add the necessary information.

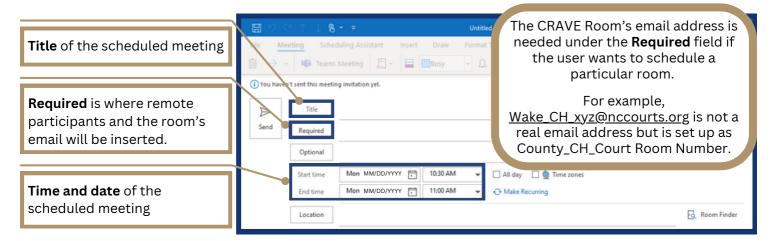

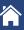

# CRAVE OVERVIEW: SCHEDULING

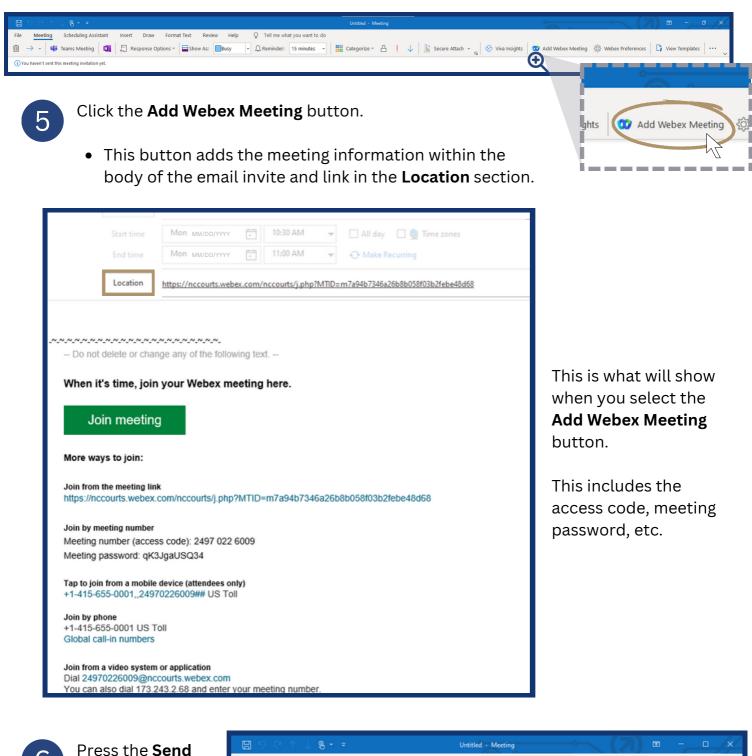

6

button to distribute the invite.

| 899                               | 2 ↑ ↓ 8              | ~ ~                   |          | Untitled - Meeting      |                |              |        | <br>/×/ |
|-----------------------------------|----------------------|-----------------------|----------|-------------------------|----------------|--------------|--------|---------|
| File Me                           | eting Sche           | duling Assistant Inse | rt Draw  | Format Text Rev         | iew Help       | V Tell me wh |        |         |
| $\hat{\square} \rightarrow \cdot$ | 👘 Teams              | Meeting               | Busy     | - Q 15 minutes          | * 88*          | Secure Atta  | ch ~ 1 | ~       |
| (i) You haven                     | i't sent this meeti  | ng invitation yet.    |          |                         |                |              |        |         |
| $\triangleright$                  |                      |                       |          |                         |                |              |        |         |
|                                   |                      |                       |          |                         |                |              |        |         |
| Send                              | Required             |                       |          |                         |                |              |        |         |
| Send                              | Required<br>Optional |                       |          |                         |                |              |        |         |
| Send                              |                      | Mon MM/DD/YYYY        | 10:30 AM | ▼ All day               | 🗌 🧕 Time zones |              |        |         |
| Send                              | Optional             | Mon MM/DD/YYYY        |          | All day All day Ake Rec |                |              |        |         |

### JOINING WITH A TOUCH PANEL

1

Any scheduled meetings for the day will appear on the touch panel.

Additional meetings will display as "additional meetings."

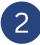

Press the green **Join** button prior to the official start of your hearing.

• If your meeting did not show up on the device, verify the correct room email address was included in the "Required" field.

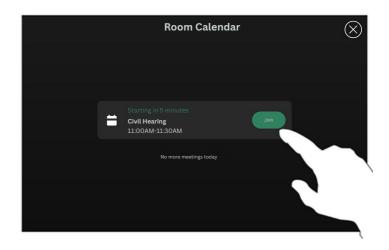

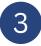

The touch panel will show the Webex controls with all in-call options.

- Mute
- Video
- Share
- Microphone options
- Add
- More
- End Call
- Selfview
- Camera
- Participants

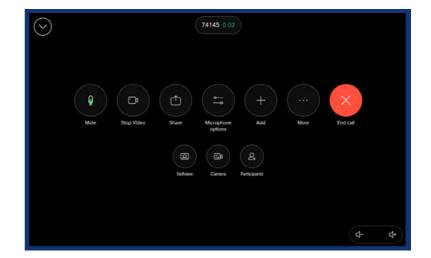

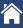

#### JOINING WITH A MEETING NUMBER

| 1 |  |
|---|--|
| ┸ |  |

You can obtain the access code from the body of the email or the email invite, *OR* by opening the calendar event in Outlook.

| Join from the meeting link<br>https://nccourts.webex.com/nccourts/j.php?MTID=m7a94b7346a26b8b058f03b2febe48d68<br>Join by meeting number<br>Meeting number (access code): 2497 022 6009<br>Meeting password: qK3JgaUSQ34<br>Tap to join from a mobile device (attendees only)<br>+1-415-655-0001, 24970226009## US Toll<br>Join by phone<br>+1-415-655-0001 US Toll<br>Global call-in numbers | When it's time, join your Webex meeting h           | ere.                              |
|----------------------------------------------------------------------------------------------------|-----------------------------------------------------|-----------------------------------|
| Join from the meeting link<br>https://nccourts.webex.com/nccourts/j.php?MTID=m7a94b7346a26b8b058f03b2febe48d68<br>Join by meeting number<br>Meeting number (access code): 2497 022 6009<br>Meeting password: qK3JgaUSQ34<br>Tap to join from a mobile device (attendees only)<br>+1-415-655-0001, 24970226009## US Toll<br>Join by phone<br>+1-415-655-0001 US Toll<br>Global call-in numbers | Join meeting                                        |                                   |
| https://nccourts.webex.com/nccourts/j.php?MTID=m7a94b7346a26b8b058f03b2febe48d68<br>Join by meeting number<br>Meeting number (access code): 2497 022 6009<br>Meeting password: qK3JgaUSQ34<br>Tap to join from a mobile device (attendees only)<br>+1-415-655-0001, 24970226009## US Toll<br>Join by phone<br>+1-415-655-0001 US Toll<br>Global call-in numbers                               | More ways to join:                                  |                                   |
| Join by meeting number<br>Meeting number (access code): 2497 022 6009<br>Meeting password: qK3JgaUSQ34<br>Tap to Join from a mobile device (attendees only)<br>+1-415-655-0001,.24970226009## US Toll<br>Join by phone<br>+1-415-655-0001 US Toll<br>Global call-in numbers                                                                                                    | Join from the meeting link                          | 7204673462266860586036266648468   |
| Meeting number (access code): 2497 022 6009<br>Meeting password: qK3JgaUSQ34<br>Tap to join from a mobile device (attendees only)<br>+1-415-655-0001,,24970226009## US Toll<br>Join by phone<br>+1-415-655-0001 US Toll<br>Global call-in numbers                                                                                                    | https:///ccourts.webex.com//ccourts/j.php?///TD=/II | 783407346826060036103021606460666 |
| Meeting password: qK3JgaUSQ34<br>Tap to join from a mobile device (attendees only)<br>+1-415-655-0001,,24970226009## US Toll<br>Join by phone<br>+1-415-655-0001 US Toll<br>Global call-in numbers                                                                                                    | Join by meeting number                              |                                   |
| Tap to join from a mobile device (attendees only)<br>+1-415-655-0001,,24970226009## US Toll<br>Join by phone<br>+1-415-655-0001 US Toll<br>Global call-in numbers                                                                                                    | Meeting number (access code): 2497 022 6009         |                                   |
| +1-415-655-0001,,24970226009## US Toll<br>Join by phone<br>+1-415-655-0001 US Toll<br>Global call-in numbers                                                                                                    | Meeting password: qK3JgaUSQ34                       |                                   |
| Join by phone<br>+1-415-655-0001 US Toll<br>Global call-in numbers                                                                                                    | Tap to join from a mobile device (attendees only)   |                                   |
| +1-415-655-0001 US Toll<br>Global call-in numbers                                                                                                    | +1-415-655-0001,,24970226009## US Toll              |                                   |
| Global call-in numbers                                                                                                    | Join by phone                                       |                                   |
|                                                                                                    | +1-415-655-0001 US Toll                             |                                   |
|                                                                                                    | Global call-in numbers                              |                                   |
| Join from a video system or application                                                                                                    | Join from a video system or application             |                                   |
| Dial 24970226009@nccourts.webex.com<br>You can also dial 173.243.2.68 and enter your meeting number.                                                                                                    | Dial 24970226009@nccourts.webex.com                 |                                   |

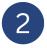

On the touch panel, press the **Webex button**.

3

Type in the meeting number (access code) and press the **Join** button that will pop up when a valid code is entered.

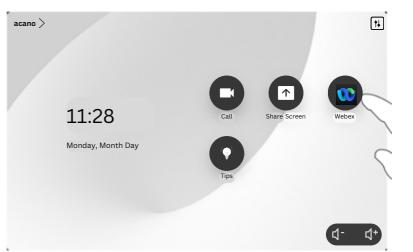

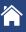

### JOINING WITH THE WEBEX APPLICATION

Open the **Webex** application and click the **Meetings** tab to the left of the screen.

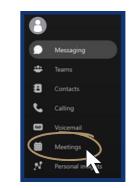

Cisco Proximity is a method of wireless connectivity (similar to Bluetooth) that utilizes the microphone in a device to sense or "listen" for a frequency that uniquely identifies the Webex device. This allows devices in a certain range to wirelessly connect to the system.

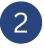

3

If a Device is in range, "Device detected" will show in the top right corner of the Webex App in Blue Letters.

• If a device is not "found" there will be an option to "Connect to a device" in the top right corner.

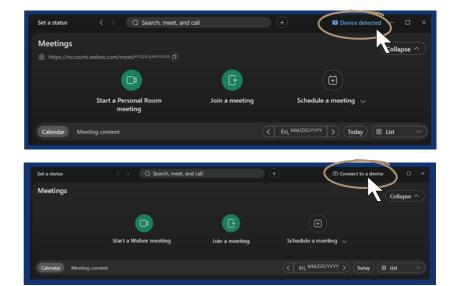

- Clicking "Device detected" will show a list of available devices, **select your device**.
  - If your device is not found, type your device name in the Search field.

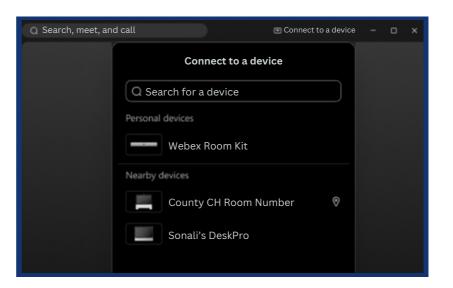

#### JOINING WITH THE WEBEX APPLICATION

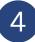

Once connected, the room name will appear in Blue Lettering.

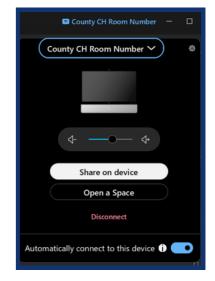

Click **Start** to launch the Webex Meetings Application.

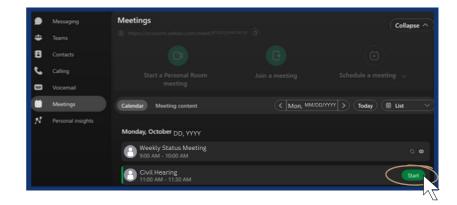

| C |   |
|---|---|
| O | ) |
|   |   |

5

A separate screen will show. Click the green **Start with device** button.

| 00 Webex                                                   |                      |      | × |
|------------------------------------------------------------|----------------------|------|---|
| Civil Hearing<br>11:00AM - 11:30AM + Moderated unmute mode |                      |      |   |
|                                                            |                      |      |   |
| County CH Room Nu V                                        |                      |      |   |
|                                                            |                      |      |   |
| Disconnect                                                 |                      |      |   |
|                                                            |                      |      |   |
|                                                            |                      |      |   |
| Mute device Ready? Start                                   | with de <sup>,</sup> | vice |   |

### CRAVE OVERVIEW

### USING THE CALL FEATURE

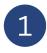

From the touch panel select the **Call** button. This places a direct call to whomever you are trying to contact.

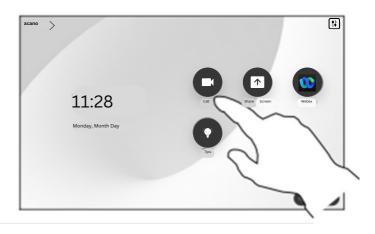

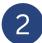

The **Call** feature allows you to:

- Search someone by name, number, or email address.
- Add Webex enabled people or devices of your choosing to a Favorites list just by pressing the star icon next to the green call button that appears when selected the contact.
- See who you have recently called under the **Recents** tab.
- Access the entire AOC directory under the **Directory** tab.

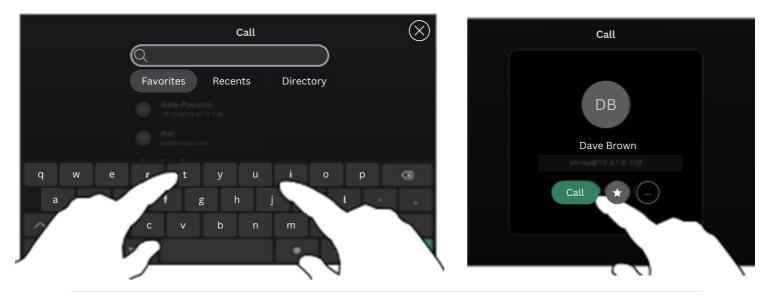

3

Once you have found who you are wanting to contact, press the green **Call** button.

Please note, point to point calls using the call feature **CANNOT BE RECORDED**. If your hearing type requires recording by statute, you will need to schedule the session following standard naming conventions.